# **Основы создания компьютерных публикаций. Программа Mіcrosoft Offіce Publіsher 2007**

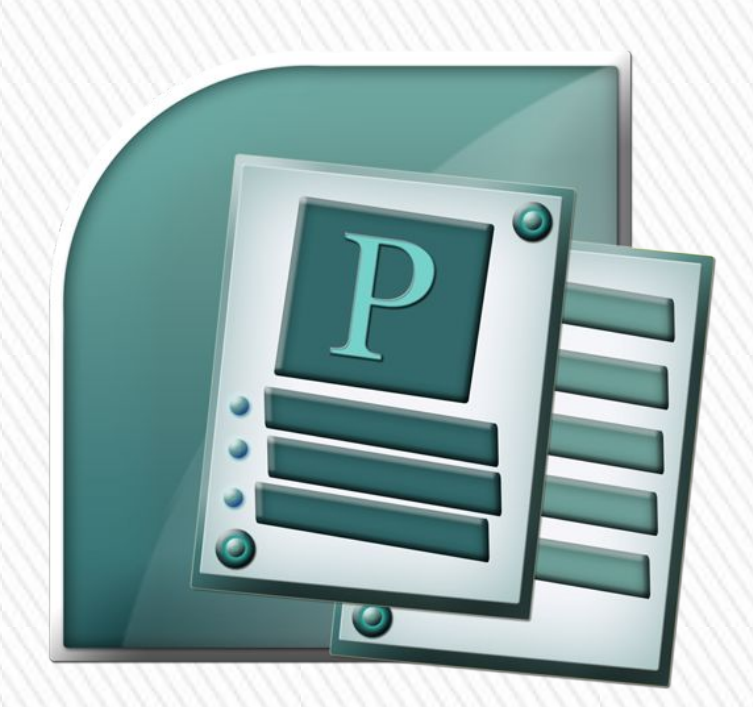

#### **Публикации. Компьютерные публикации**

**Публикациями (лат. Publіco объявлять публично) называют процесс издания определенного произведения. Выданное(обнародованный) произведение также называют публикацией.**

**В зависимости от способа обнародования произведения различают печатные публикации и электронные.** 

**К печатным публикациям относят книжки брошюры, журналы, газеты, бюллетене, буклеты, открытки ит.п. К электронным публикациям относят документы, которые распространяются с использованием электронных носителей данных (компакт-диски, дискеты, флешьносители и т.п.) или компьютерных сетей.**

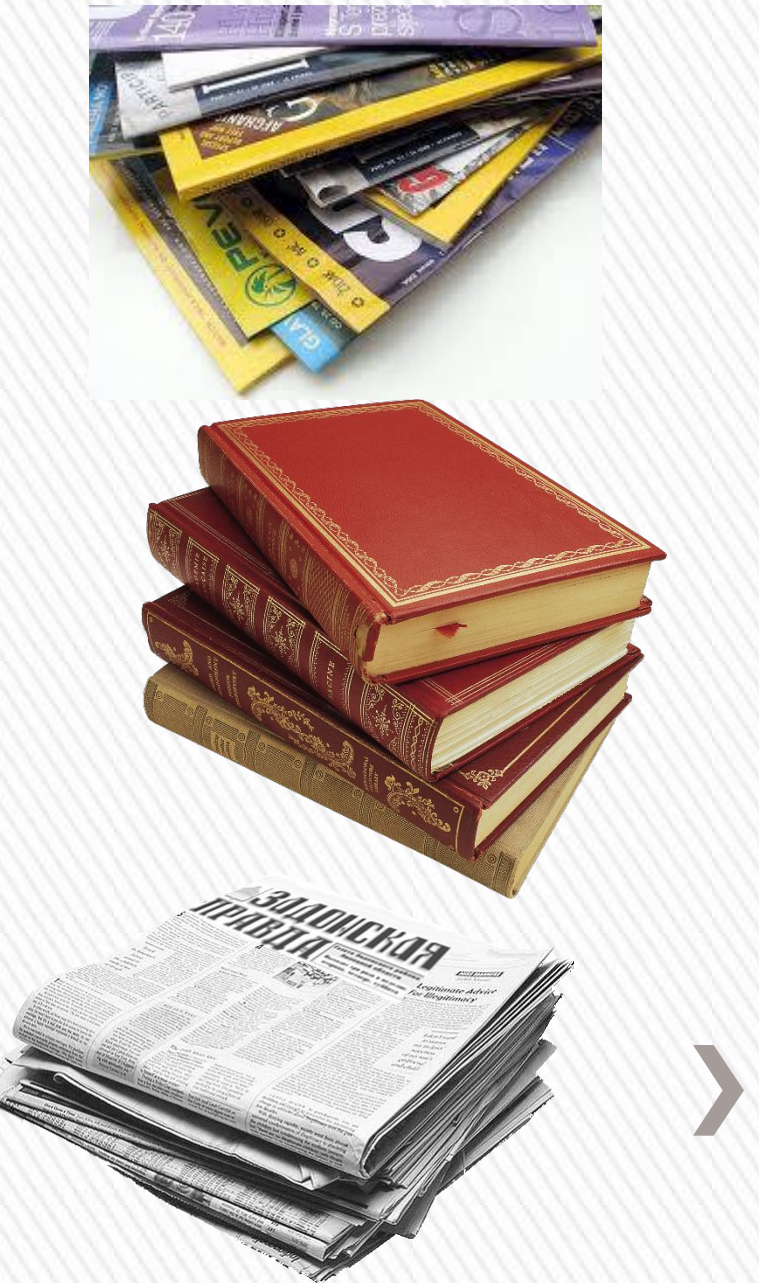

## **Издательские системы**

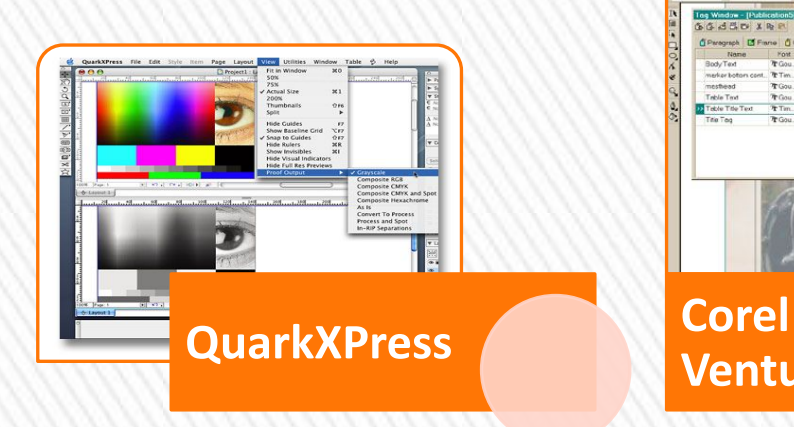

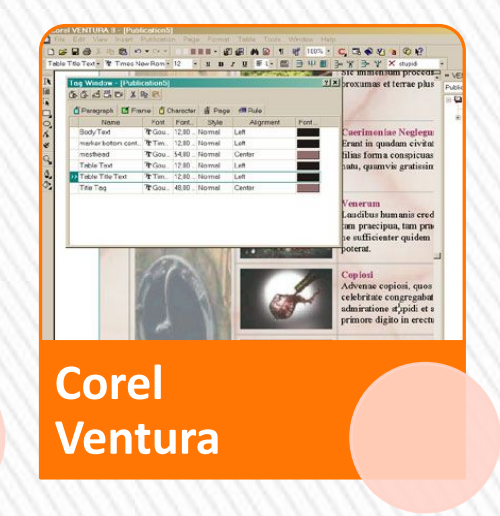

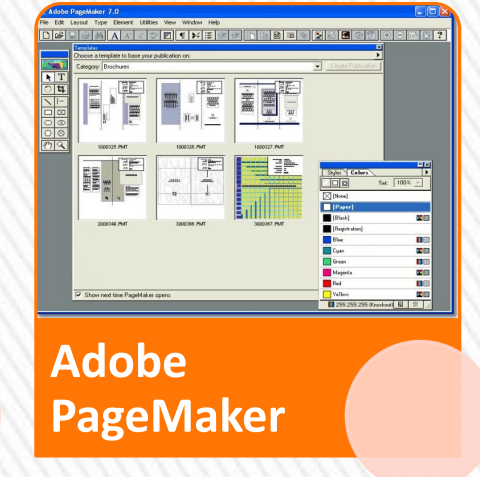

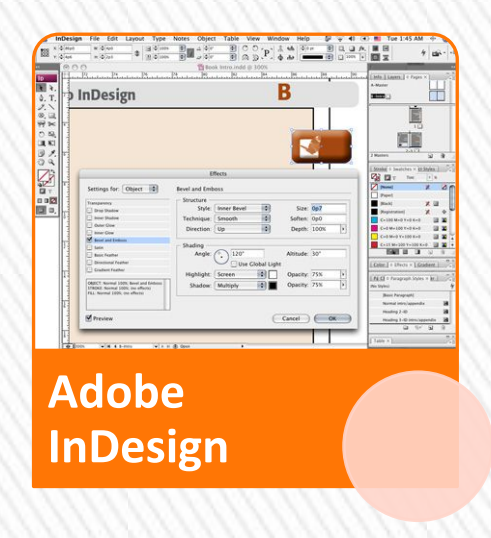

# **Компьютерные публикации**

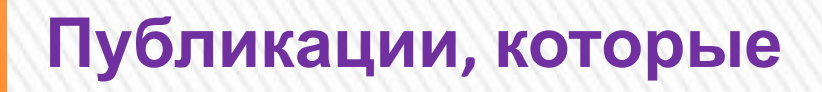

- **осуществлены с**
- **использованием**
- **компьютерных**

**технологий, называют**

**компьютерными**

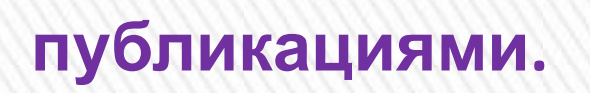

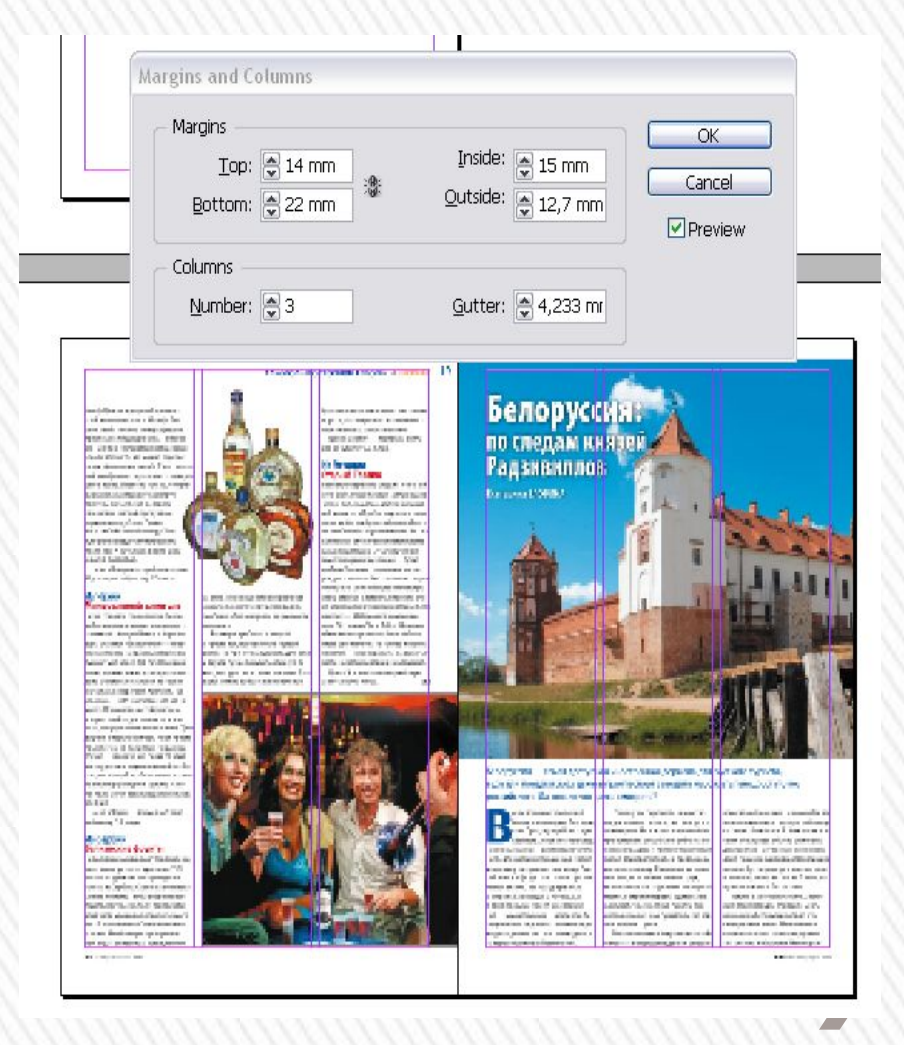

#### **Microsoft Office Publisher 2007**

Программа Publіsher 2007 имеет упрощенную сравнительно с профессиональными издательскими системами функциональность.

Она обеспечивает создание и верстку публикаций на основе разных шаблонов содержания и может работать в двух основных режимах - создание и редактирование печатной и электронной публикации.

Стандартным форматом файлов для сохранности публикаций, подготовленных с использованием publіsher 2007, есть формат pub.

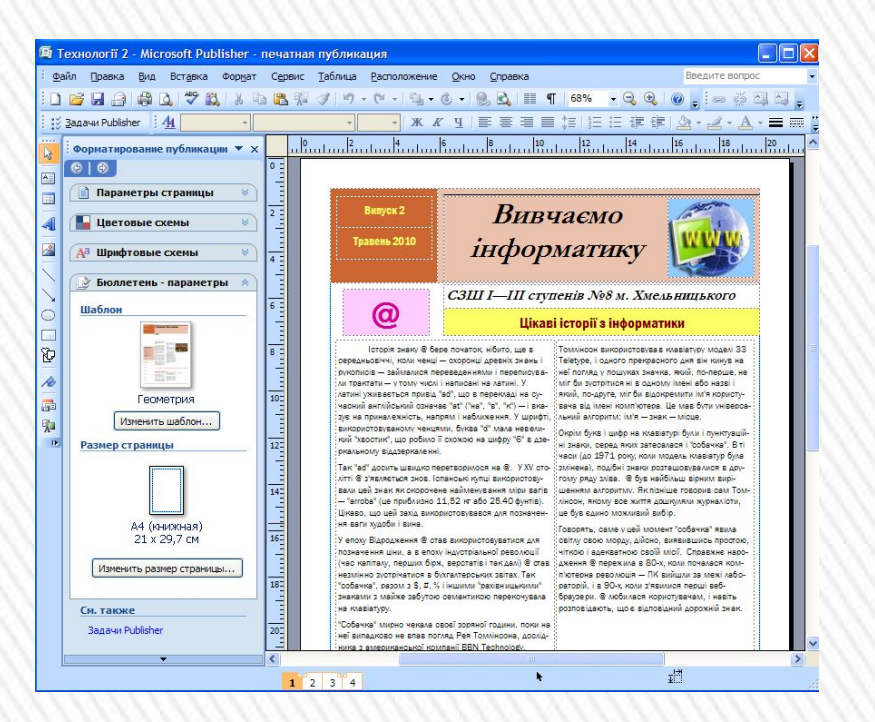

#### **Форматы файлов, в которых могут быть сохранены публикации Publіsher 2007**

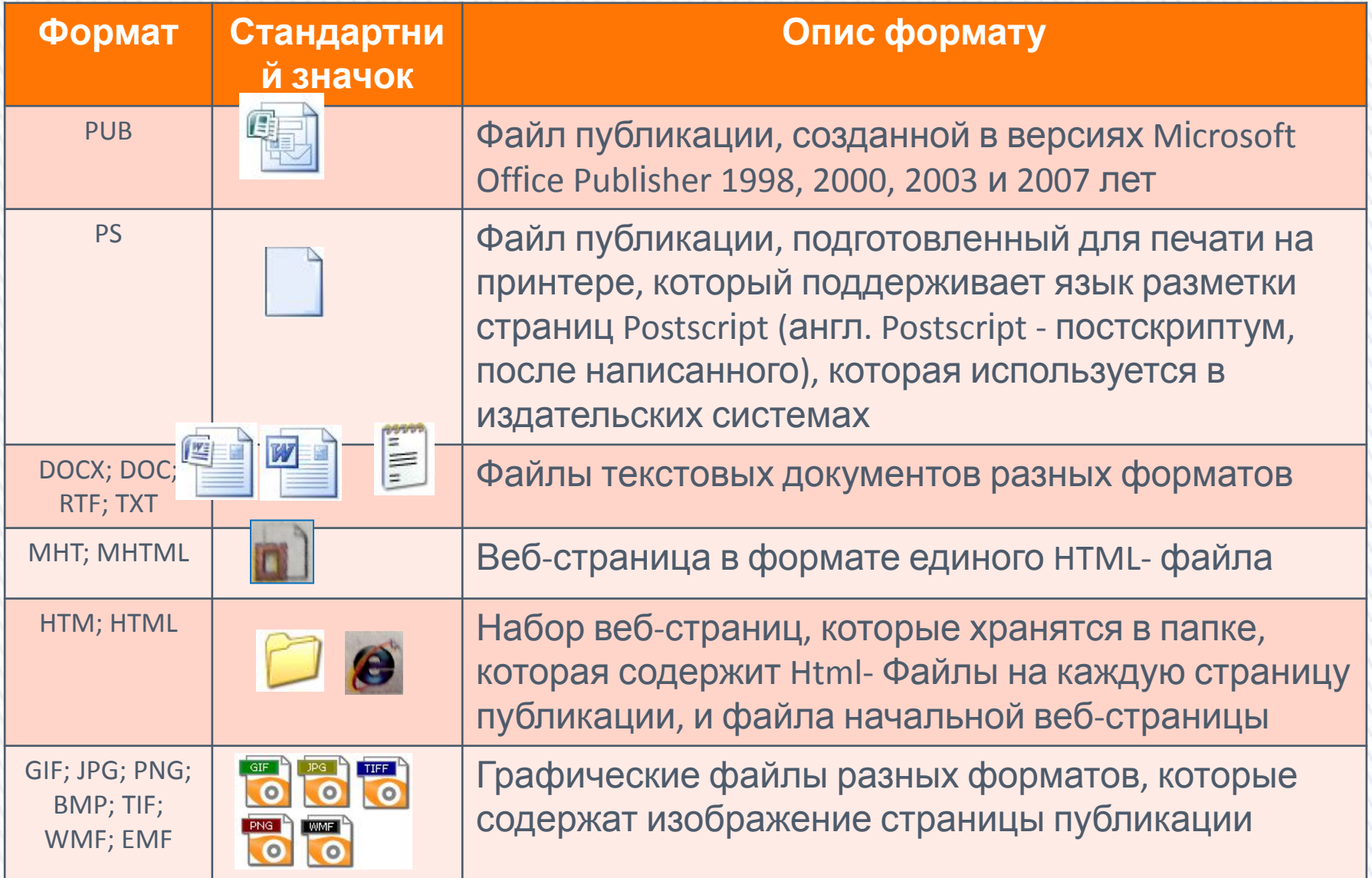

### **Основные объекты в Publіsher 2007**

Основным объектом в publіsher 2007 есть публикация как совокупность страниц.

На страницах печатных публикаций могут размещаться текстовые и графические объекты, а на страницах электронных публикаций еще и звук, видеообъекты и гиперссылки.

Над каждым из объектов publіsher 2007 может выполнять определенный набор операций по редактированию и форматированию.

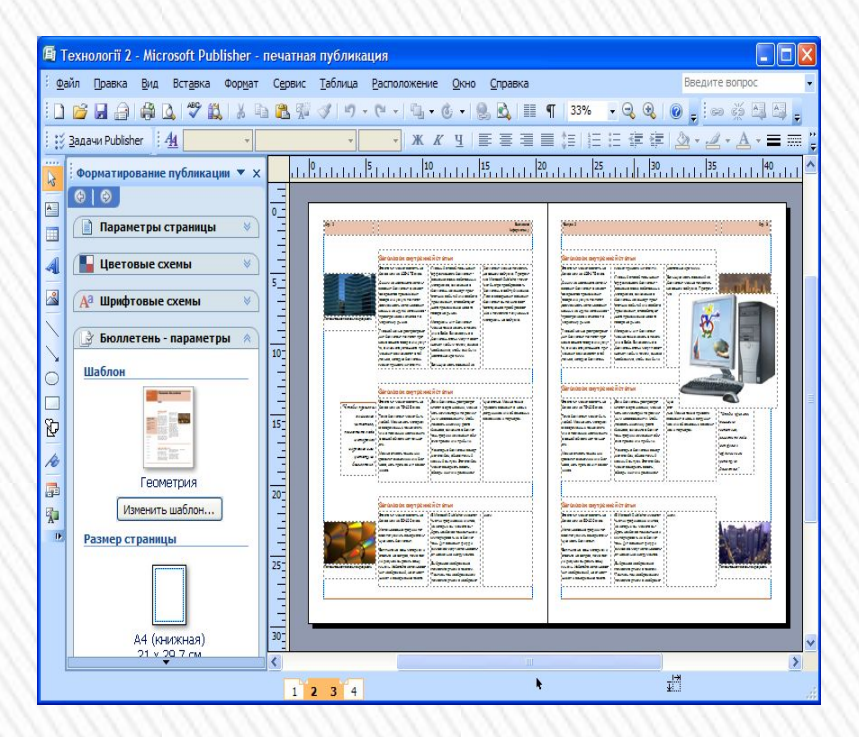

## **Запуск Publisher 2007**

**Программу publіsher 2007 можно запустить на выполнение несколькими способами.** 

1). Выполнить Пуск => Все Программы => Mіcrosoft Offіce => Mіcrosoft Offіce Publіsher 2007;

2). Использовать ярлык программы на рабочем столе или панели быстрого запуска;

3). Дважды щелкнуть на значке файла публикации publіsher.

Если выбрано один из первых двух вариантов запуска программы, то на экране появится начальное окно программы, разделенное на три части.

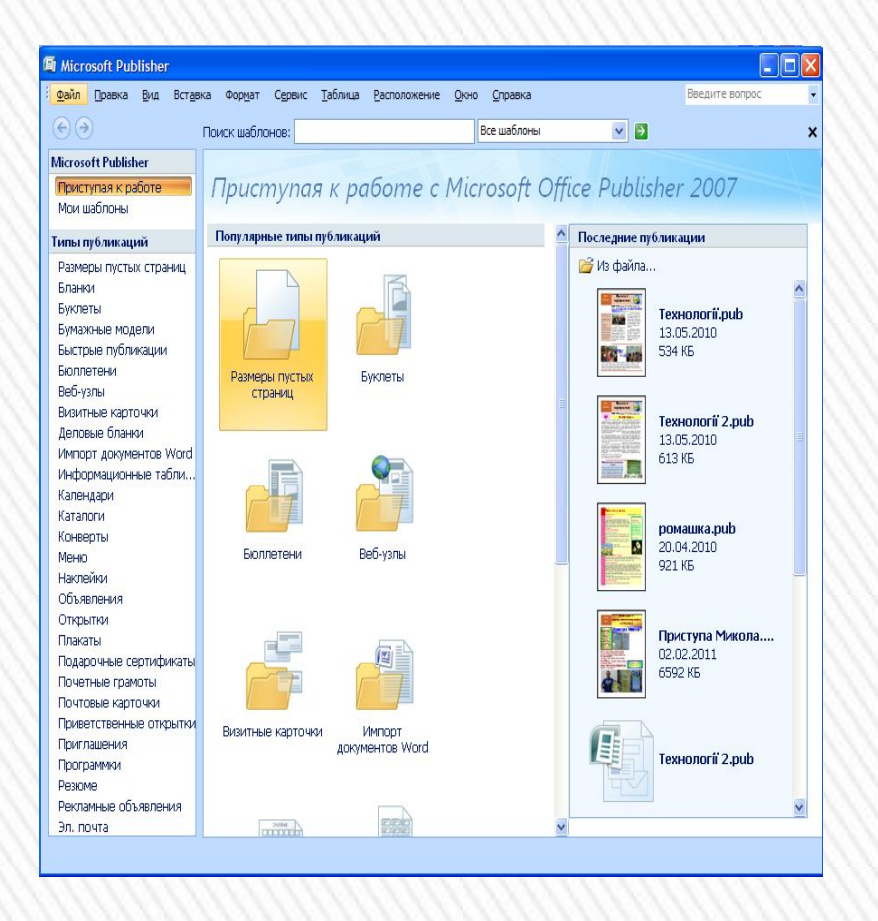

## **Окно программы Publіsher 2007**

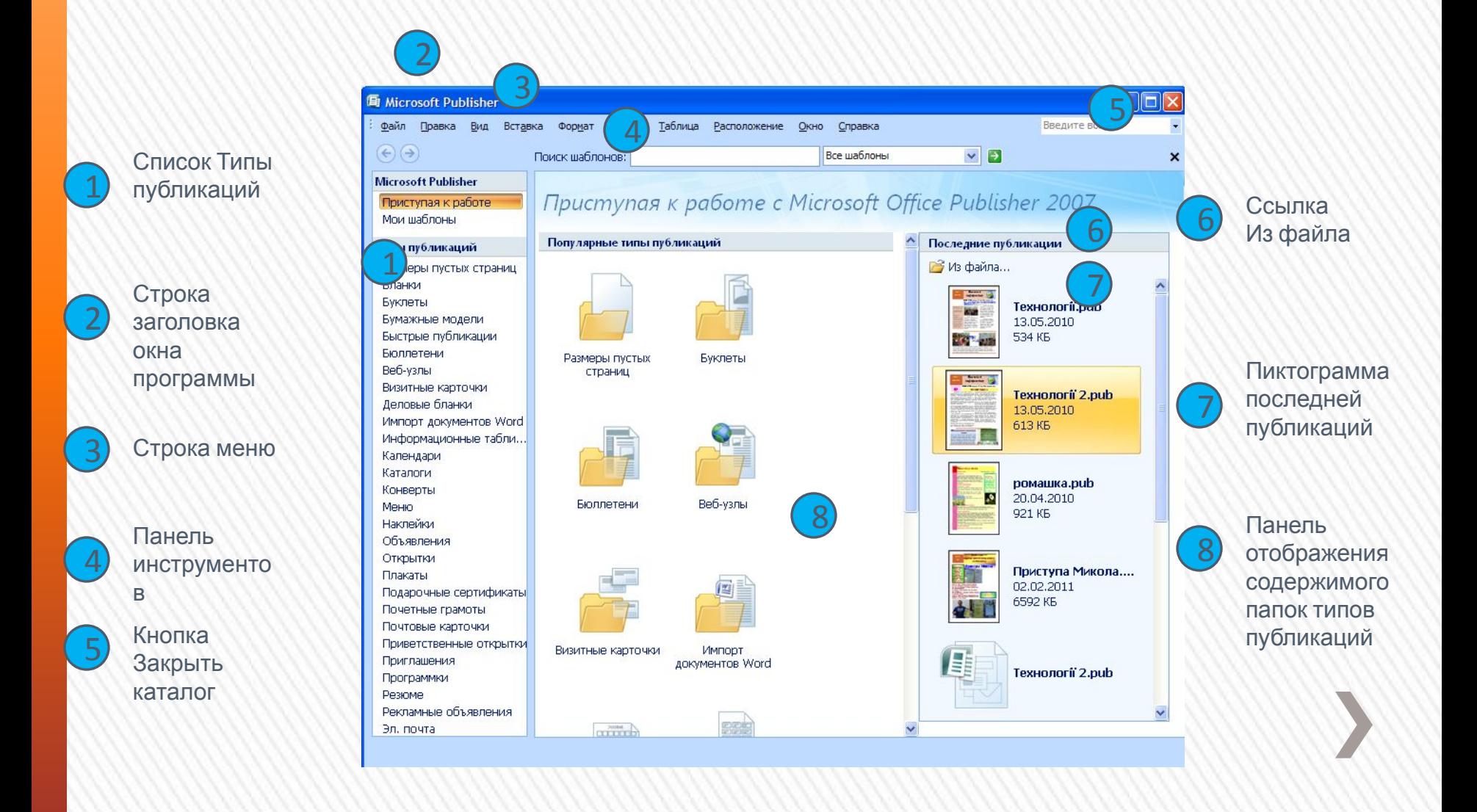

#### **Строка меню и ее**

#### **элементы**

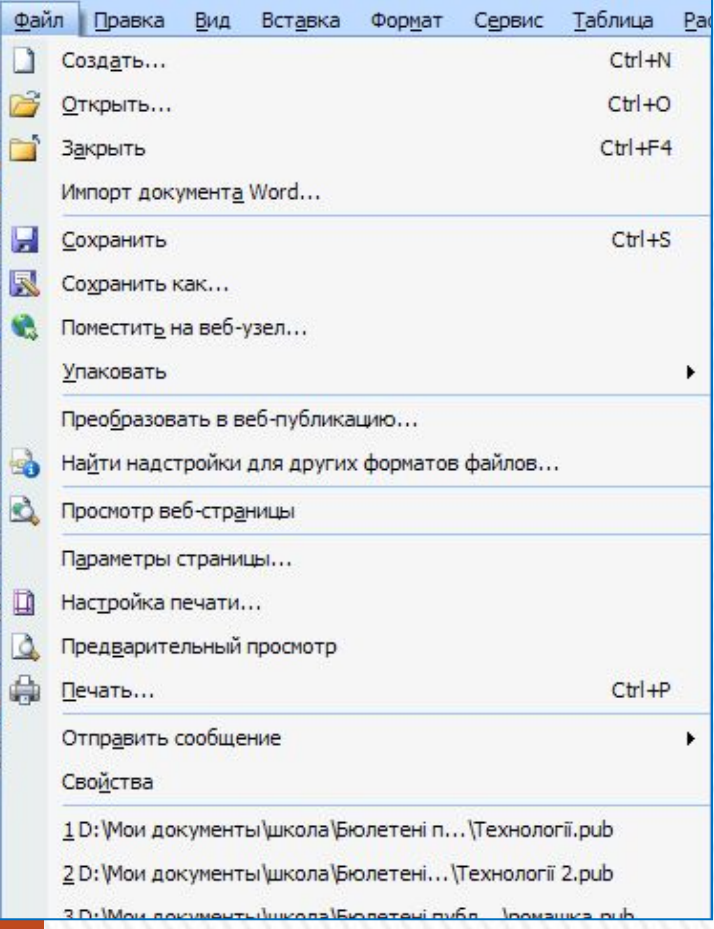

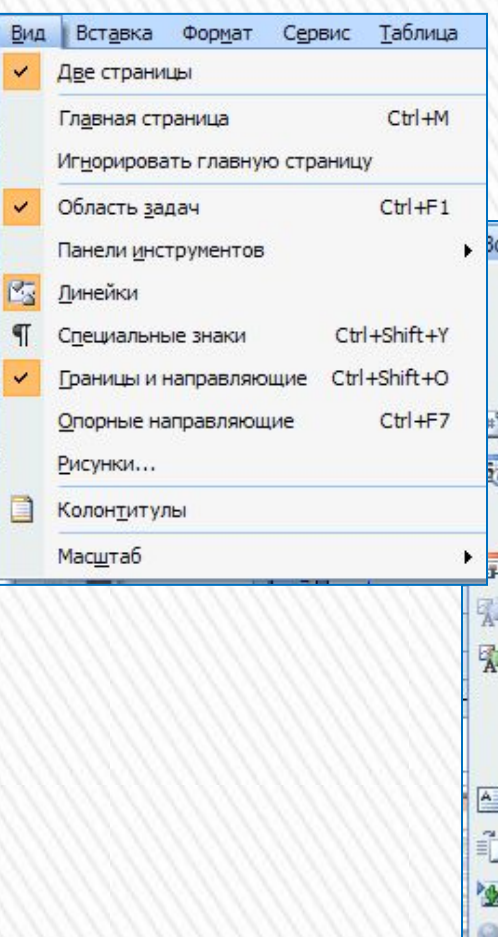

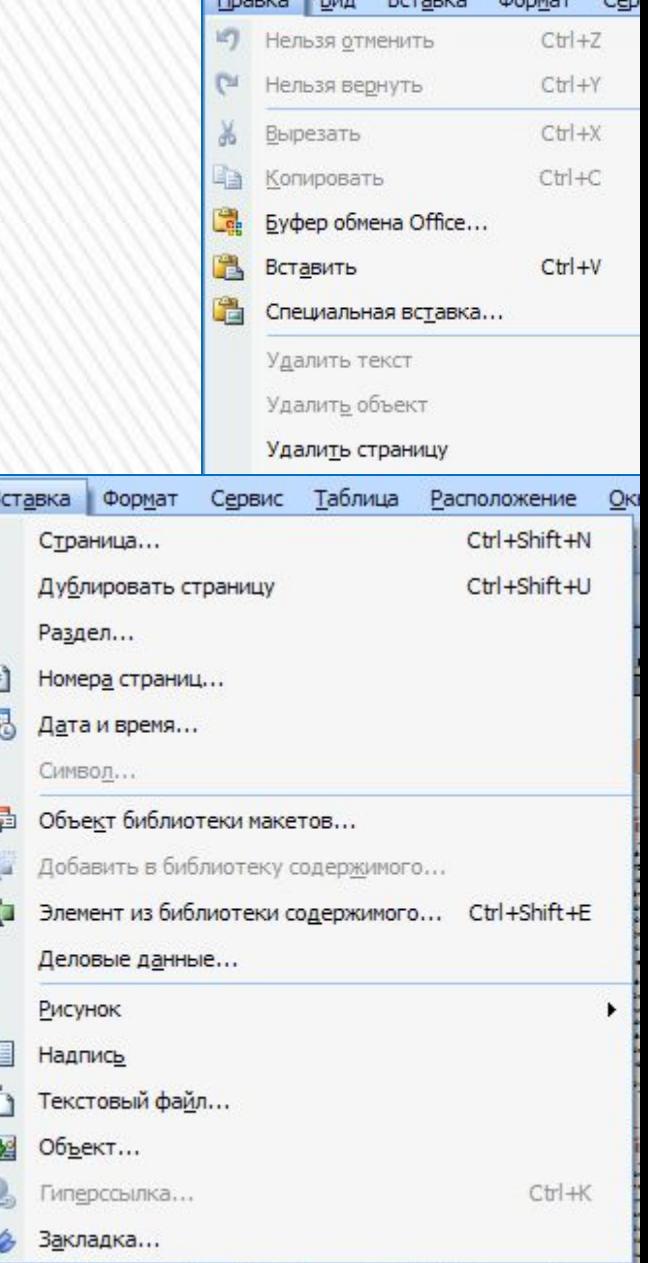

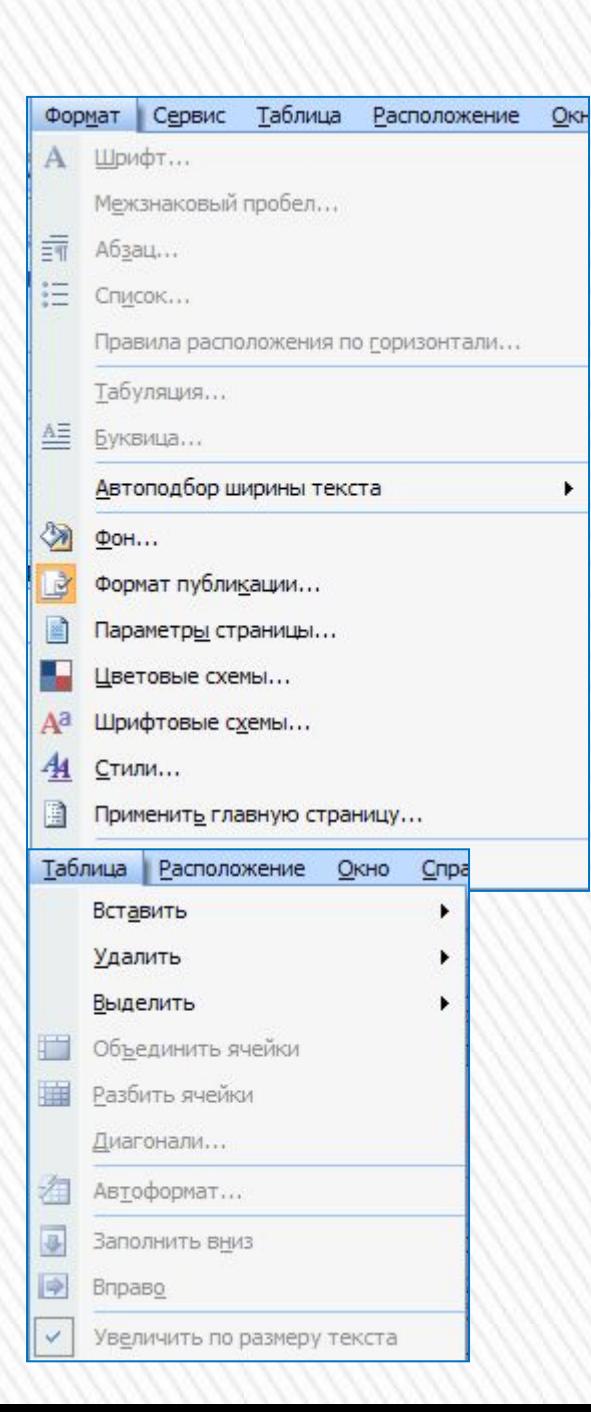

#### **Строка меню и ее элементы**

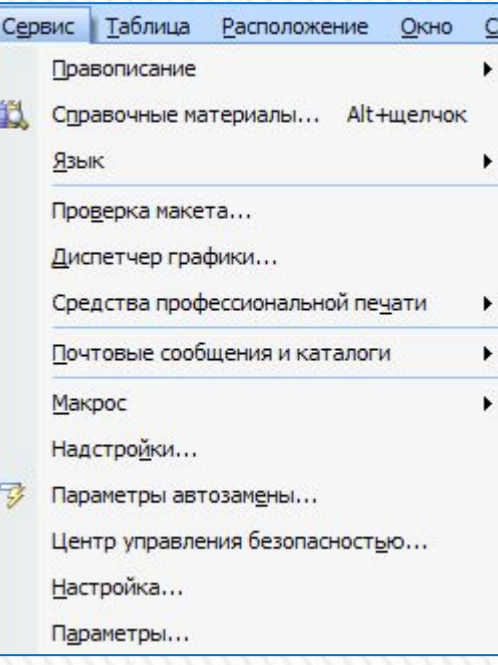

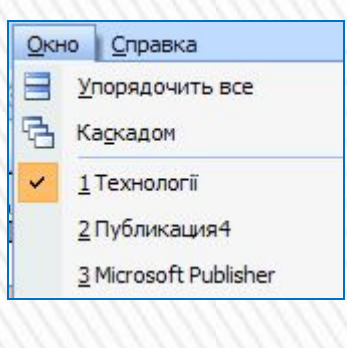

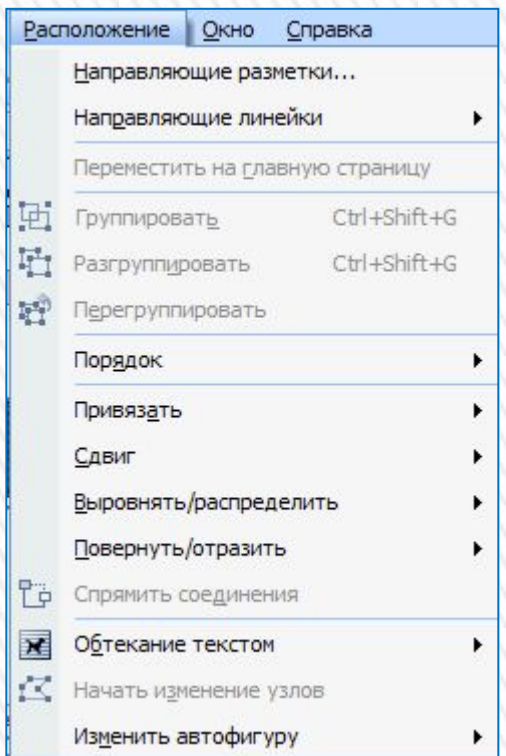

#### Справка Введ Cправка Microsoft Office Publisher F1  $\circledcirc$ Задачи Publisher  $\mathbb{R}^2$ Office в Интернете Свяжитесь с нами Проверить наличие обновлений **23** Центр диагностики Office... Активировать продукт... Параметры конфиденциальности... О программе

#### **Окно программы Publisher 2007**

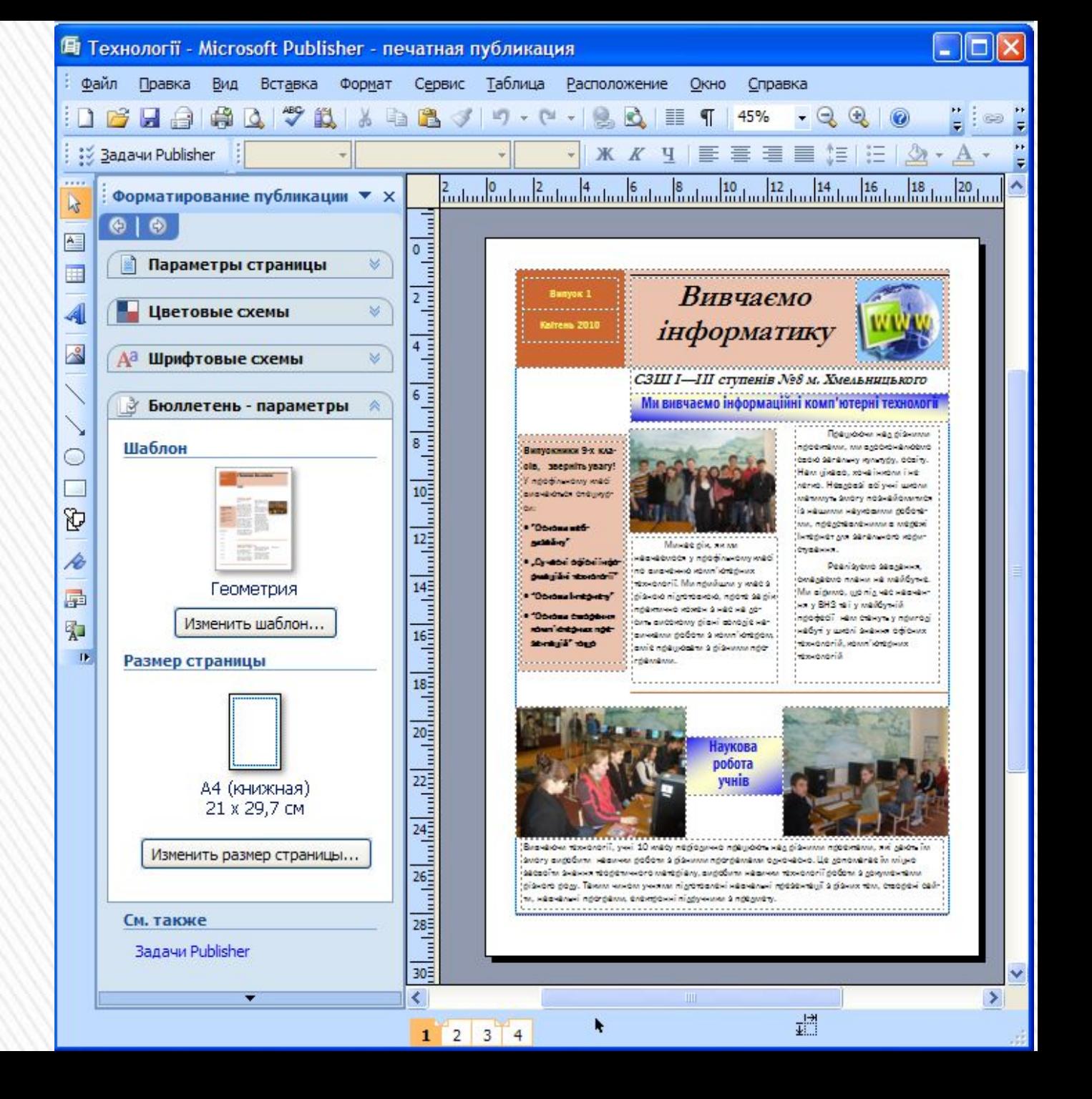

### **Кнопки панели инструментов объекты и их назначение**

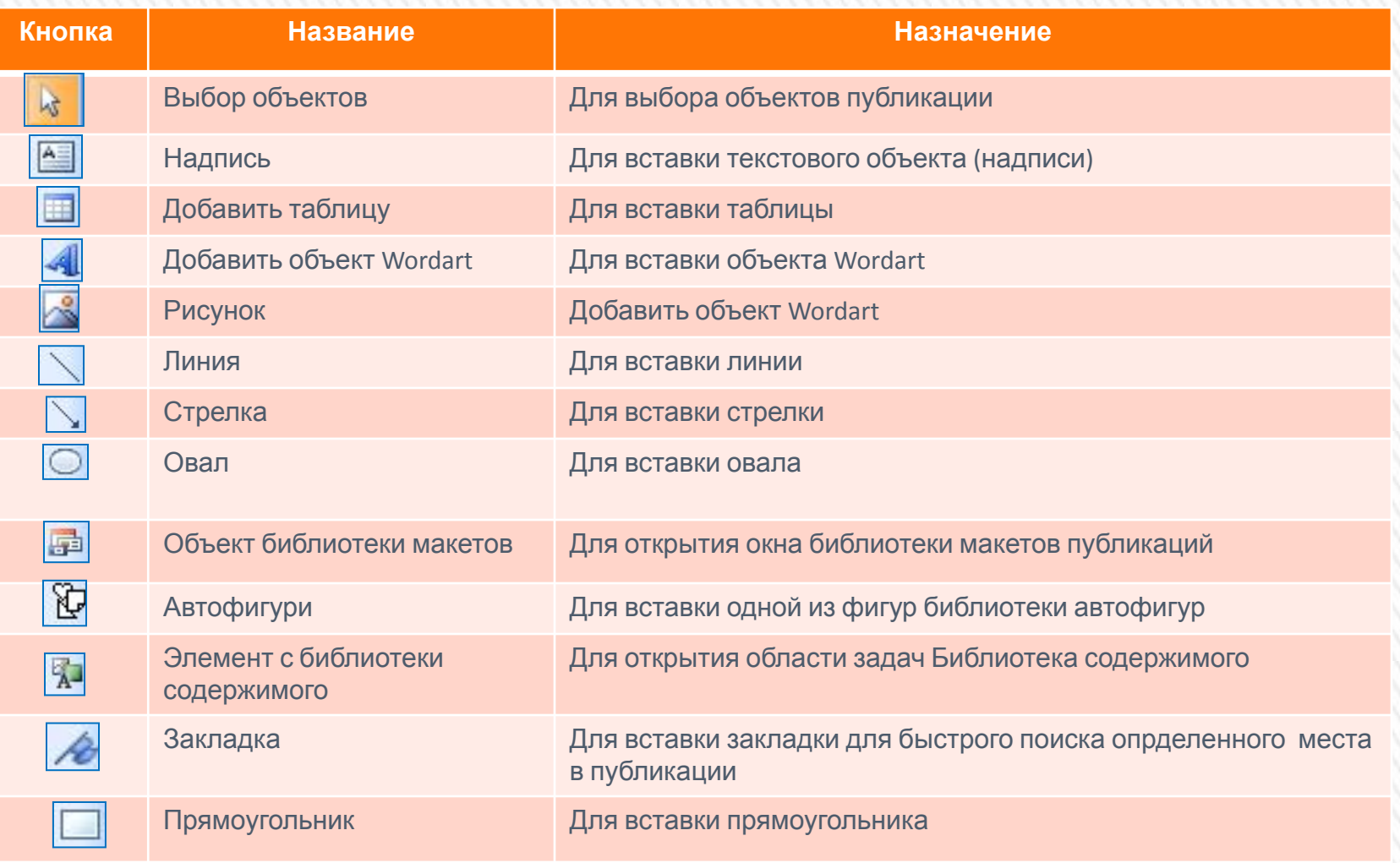

# **Окно программы Publіsher 2007**

В левой части окна размещен список типов публикаций, которые можно создать в publіsher 2007.

Для выбора в этом списке одного из объектов, например буклеты, в центральной части отображаются эскизы шаблонов публикации этого типа. При этом в правой части вместо панели последние публикации отобразится панель с элементами управления, используя которые устанавливают значение свойств будущей публикации.

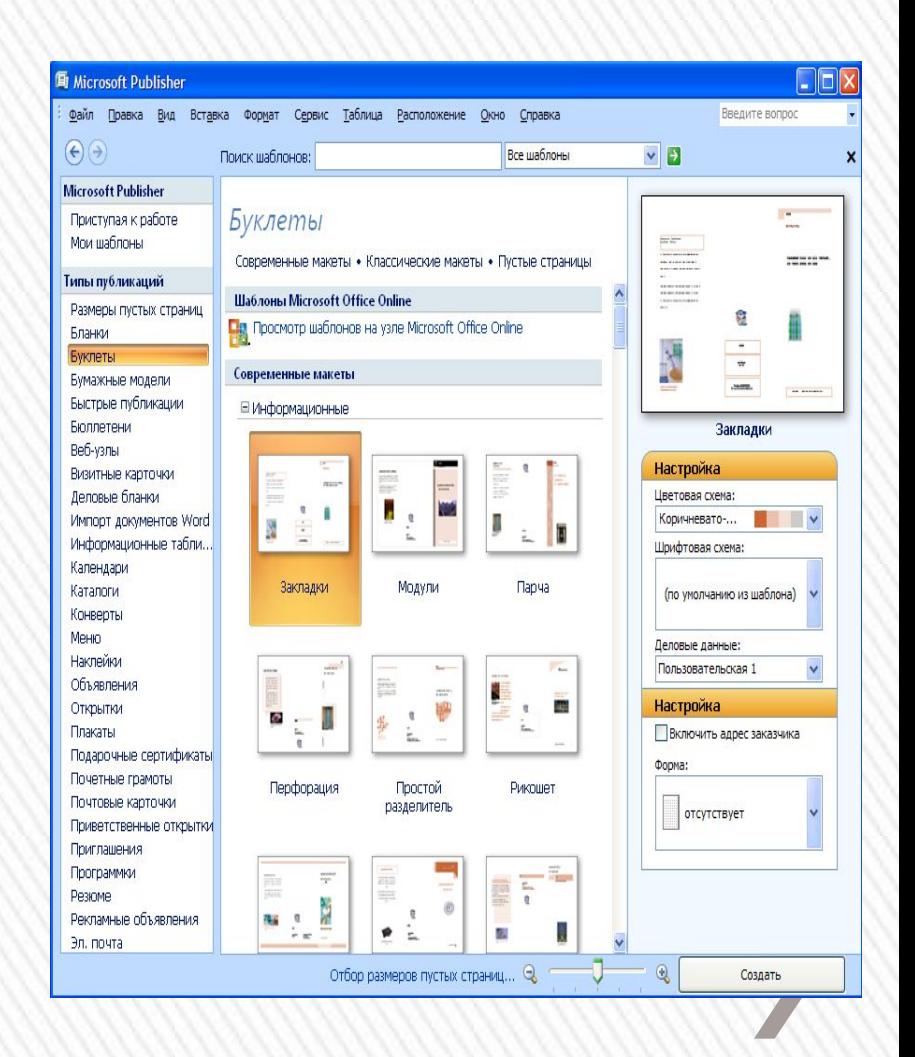

# **Создание новой публикации**

Создание новой публикации можно начать с начального окна программы.

После выбора типа публикации и одной из шаблонов на панели настройки значений свойств можно изменить цветовую схему, схему шрифтов (или оставить эти свойства со значениями из шаблона по умолчанию), указать данные об организации или лице, которые автоматически будут вставлены ко всем шаблонов публикаций, и избрать форму для осуществления регистрации, ит.п.

После выбора кнопки создать, размещенной под панелью установления значений свойств избранного шаблона, программа перейдет в режим редактирования и форматирование публикации.

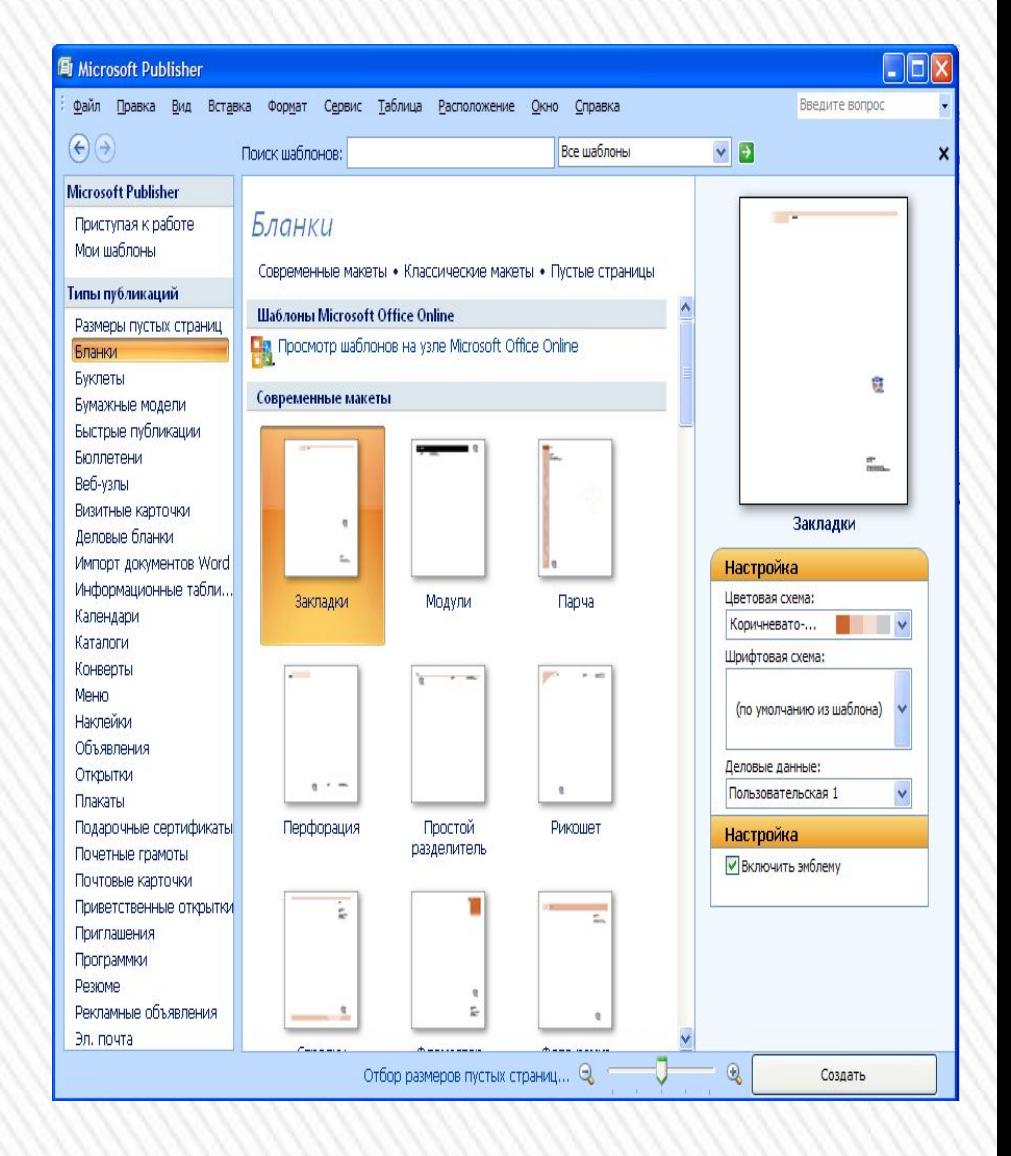

## **Создание новой публикации**

В основном окне программы, используя элементы управления панели инструментов объекты, области задач форматирования публикации и других панелей, пользователь может самостоятельно разработать макет будущей публикации.

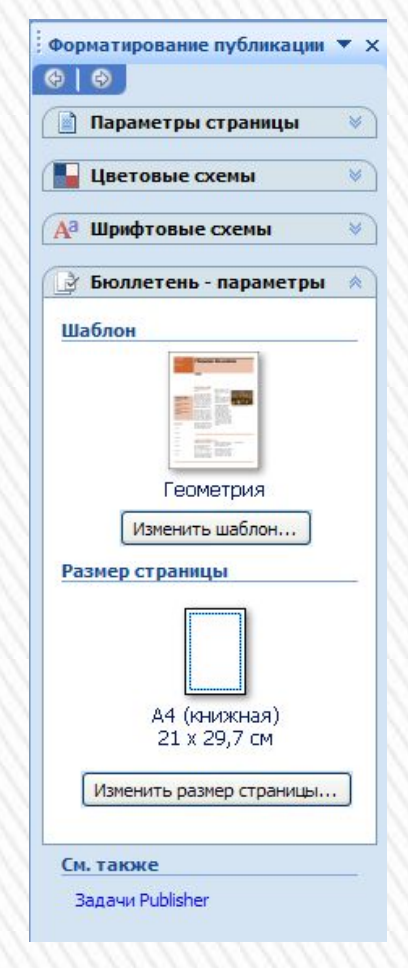

## **Создание новой публикации**

#### Последние публикации

**ВУ Из файла...** 

Также можно вернуться к создания публикации на основе шаблонов, выполнивши Файл создать или выбравши в области задач Форматирования публикации кнопку Изменить шаблон.

Как и в Powerpoіnt 2007, в publіsher 2007 можно создавать публикации на основе уже существующих.

Для этого в начальном окне программы нужно выбрать ссылку 3 файла и указать файл, на основе содержания которого будет создана новая публикация.

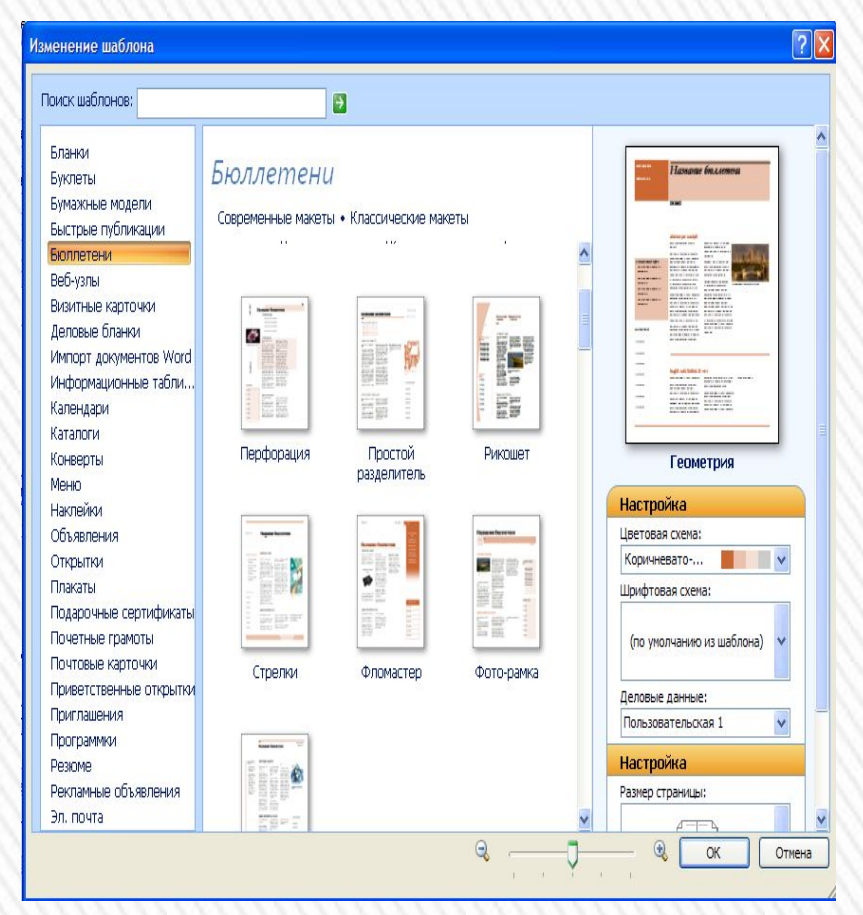

#### **Вставка и редактирование**

Вставка больства которые ов осуществляется с использованием кнопок панели инструментов Объекты. **объектов**

Операции над объектами практически аналогичные подобный операциям в Powerpoіnt 2007. Как и в Powerpoіnt 2007, текстовые объекты размещаются в надписях, фигурах и таблицах.

Рассмотрим последовательность использования шаблонов и вставка объектов на примере создания письма молодежной экологической организации. Для начала работы нужно выполнить такой алгоритм:

1). Запустить на выполнение программу publіsher 2007.

2). Выбрать в списке типов шаблонов Бланк.

3). Выбрать нужен шаблон (например, шаблон Цветные полосы с группы Современные макеты).

4). Выбрать кнопку Создать.

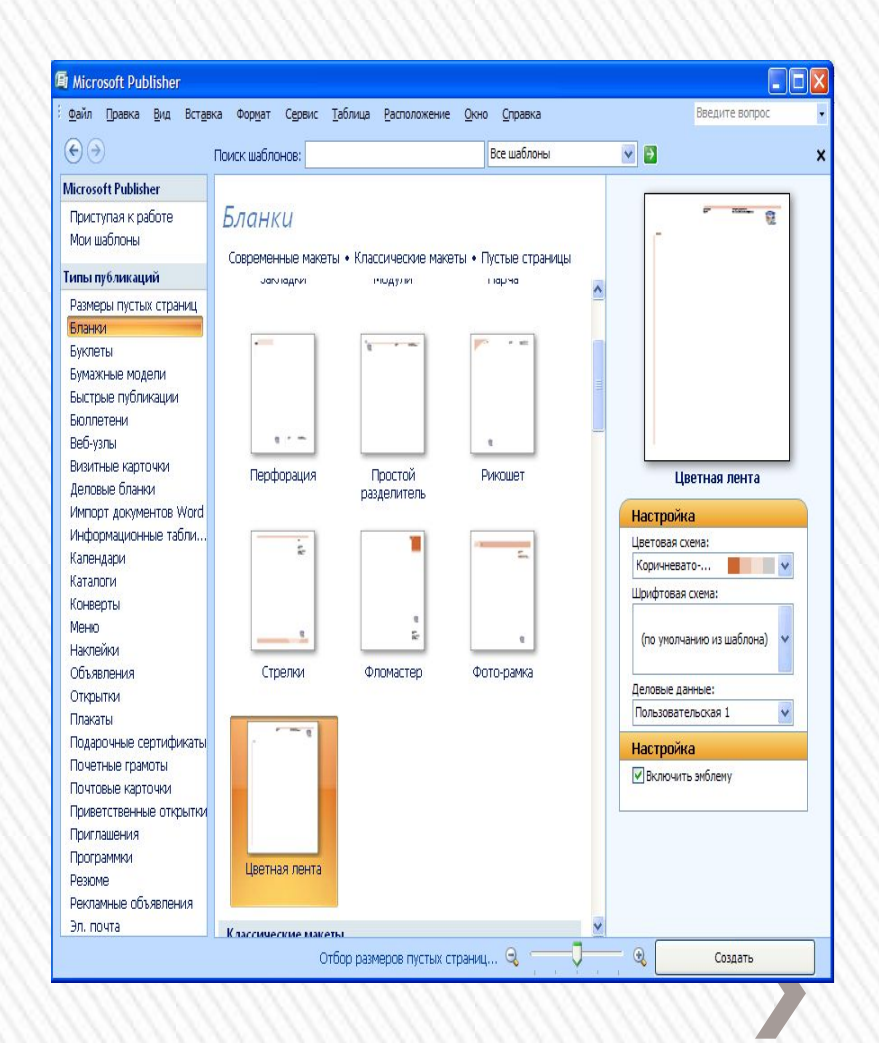

# **Сохранение публикации**

Для сохранения публикации в файле нужно Выполнить Файл => Сохранить и в окне Сохранения документа указать папку для сохранения, имя файла, его формат и выбрать кнопку Сохранить.

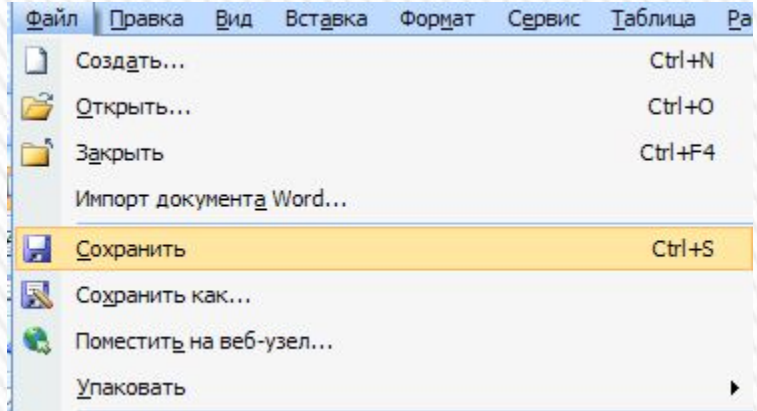

## **Печать публикации**

Налаживание параметров и сам процесс печати практически не отличаются от аналогичной операции в Word 2007.

Для установления значений свойств печати можно предварительно открыть окно Настройки печати (файл => настройка печати). Такие же налаживания можно установить и в окне Печать (Файл =>Печать).

Печать **Парам** 

Параме

**OAH** 

Бумага Разм Исто Стран  $\odot$  B  $\bigcirc$  Ti

Отличия в налаживаниях окон печать в программах Word 2007 и Publіsher 2007 состоят в наличии поля предыдущего просмотра и измененных элементах управления для установления печати разного количества страниц на листы.

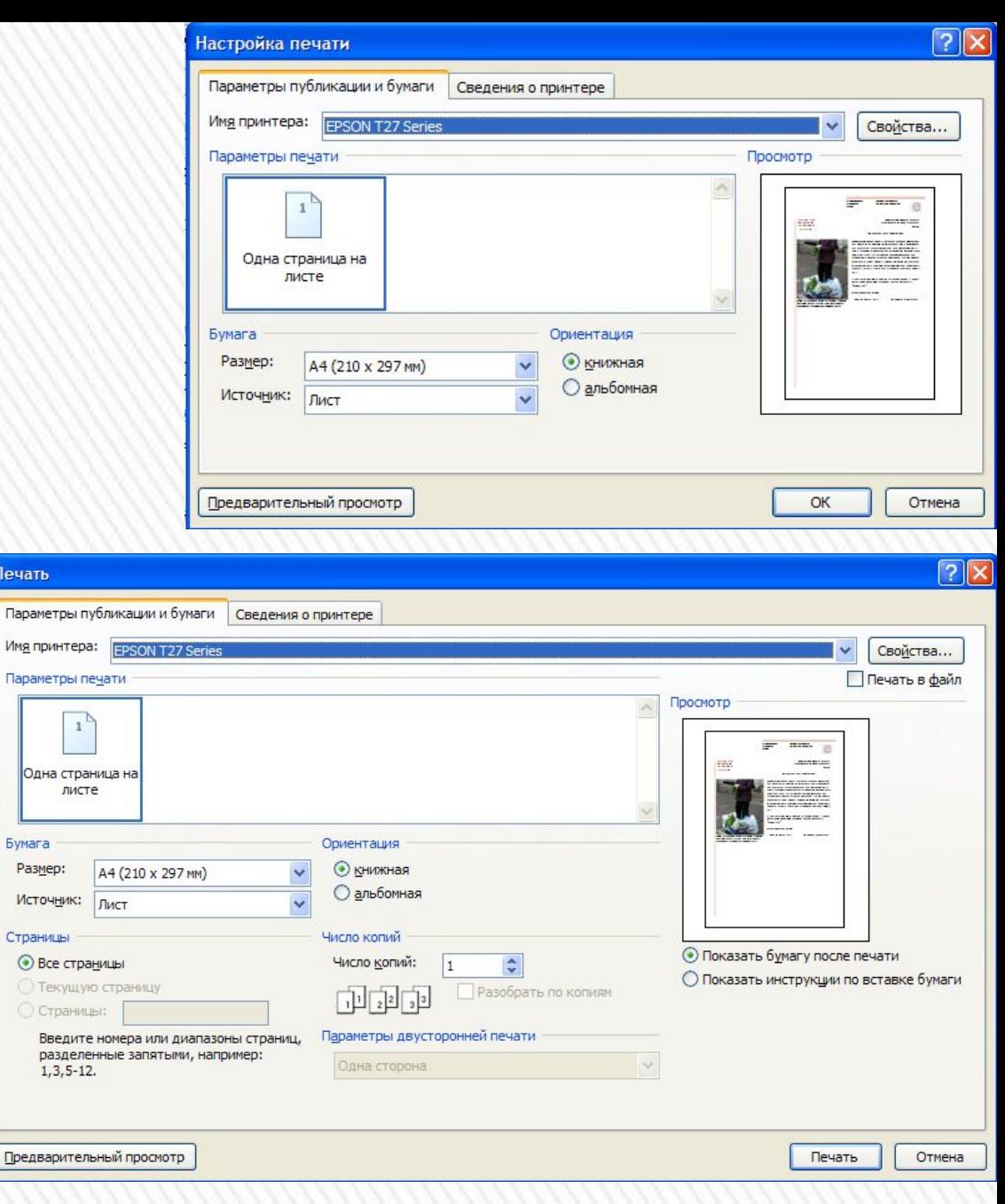

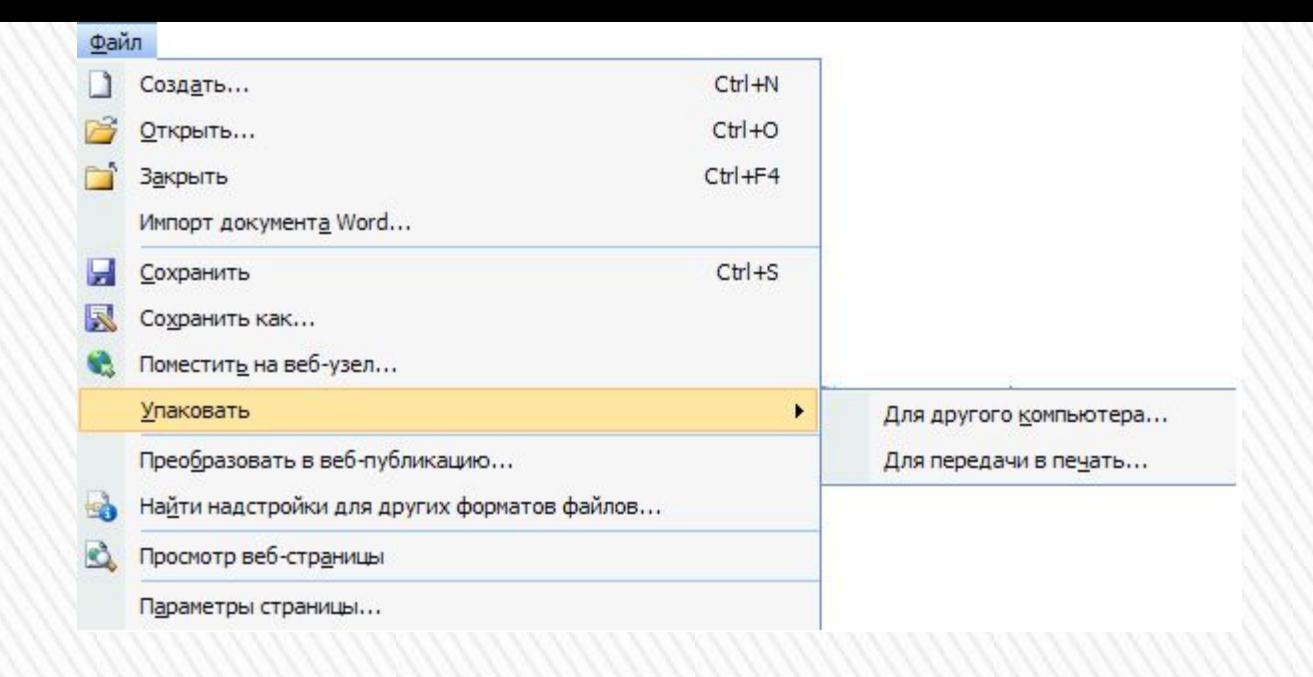

Программа Publіsher 2007 имеет средства связывания объектов, которые размещено в отдельных файлах, во время перенесения публикации на другие компьютеры эти объекты могут не воспроизводиться.

Для корректного перенесения публикации на другие компьютеры с целью дальнейшего просмотра или печати используется средство упаковки публикации.

Для него использования нужно выполнить Файл => Запаковать => Для другого компьютера/для печати.

В обеих случаях откроется окно мастер паковки.

Последовательно указывая значение свойств паковки место сохранения, объекты, которые нужно включить и связать) на каждом шаге работы мастера паковки, пользователь создает архивный файл формата zіp.

Отличие в паковке для другого компьютера и для печати заключается в том, что во время паковки для другого компьютера не предлагается включать к архивному файлу шрифты и файлы связанных объектов.

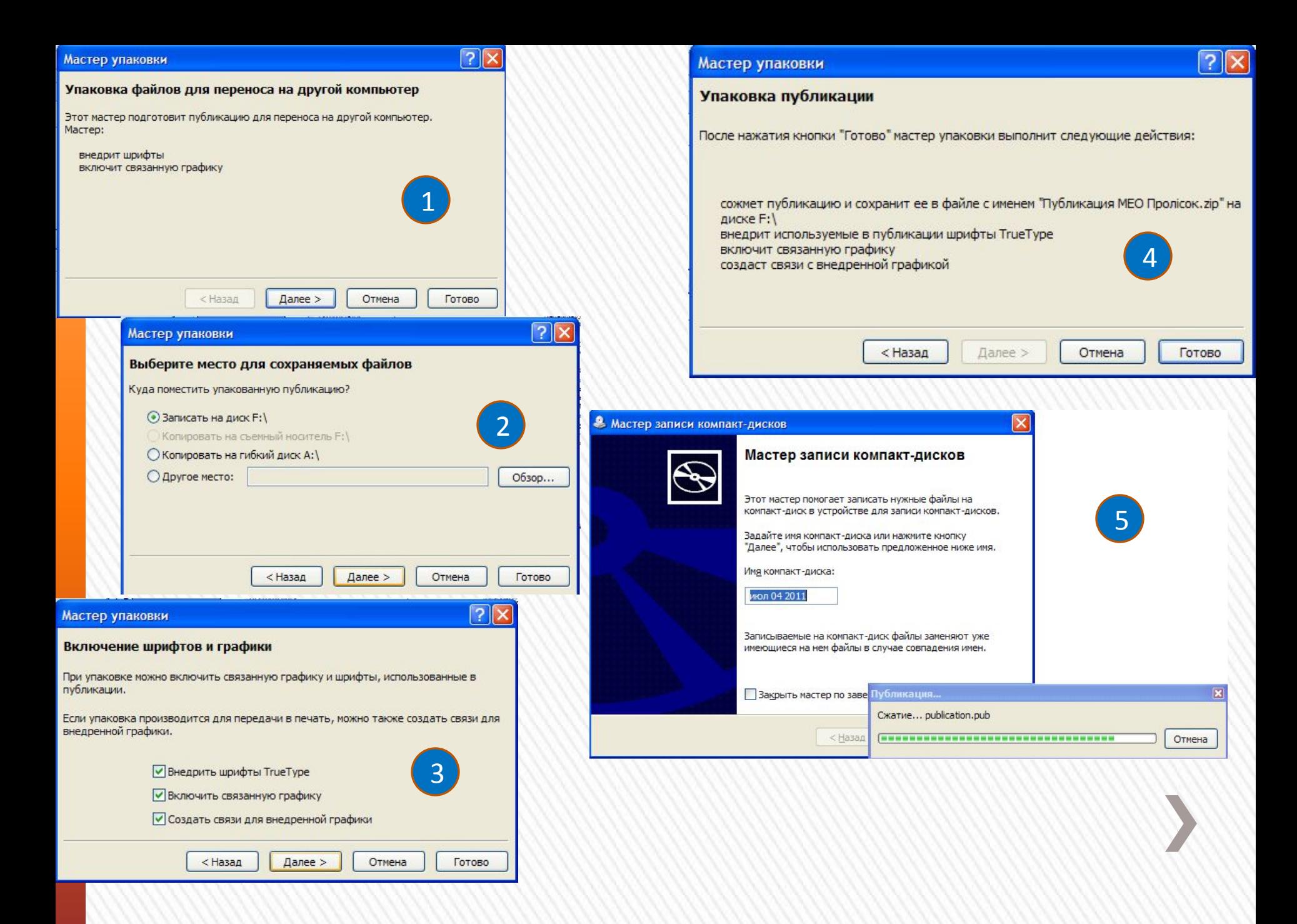

#### **Работаем за компьютером**

» Задание: Создать компьютерную публикацию на основе шаблона «Почетные грамоты» Примеры грамот:

Конкурс презентации «Самый - самый» по информатике

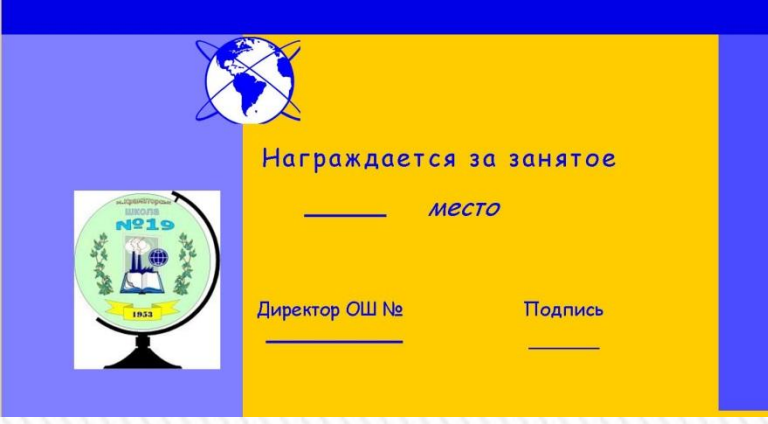

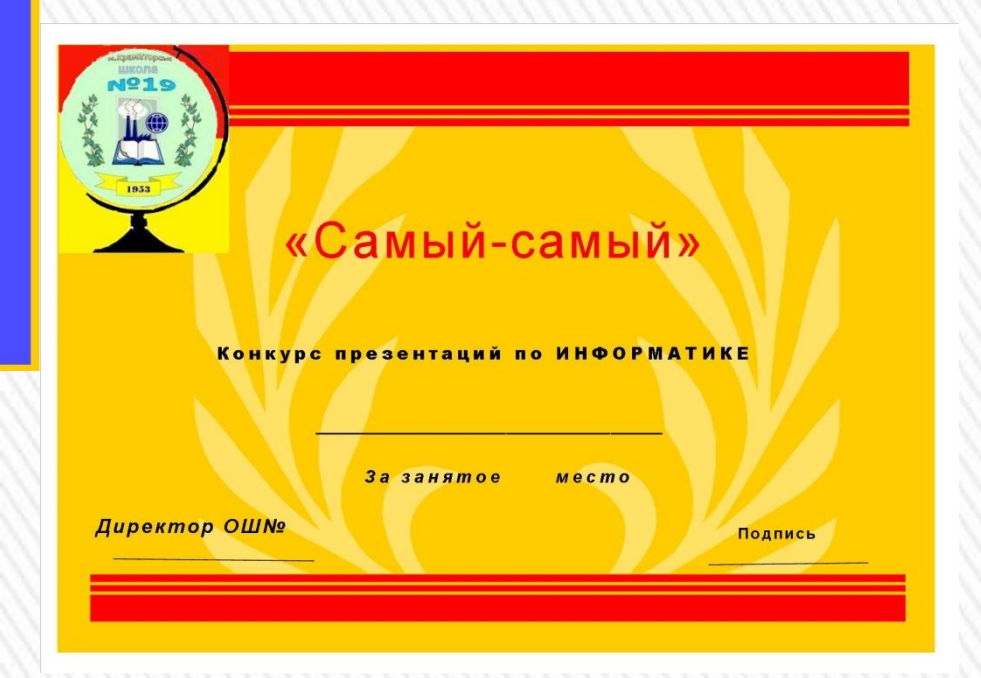

# **Домашнее задание**

## **Раздел 2 §2.9**

 $\Pi$ **одготовить презентацию на одну из** 

- **1. Устройства компьютера.**
- **2. Виды компьютерных сетей.**
- **3.Блог. Назначение блогов.**
- **4.Социальные сервисы Веб 2.0**
- **5. Веб-каталоги и их назначение.**
- **6. Правила безопасной работы в Инт**
- **7. Правила поиска в поисковой системе Яндекс.**
- **8. Компьютер для малышей.**
- **9. Веселая информатика**

**10.Микропроцессор – мозг компьютера.**

**11. Компьютер – инструмент музыканта.**

**12.Информатика в лицах.**

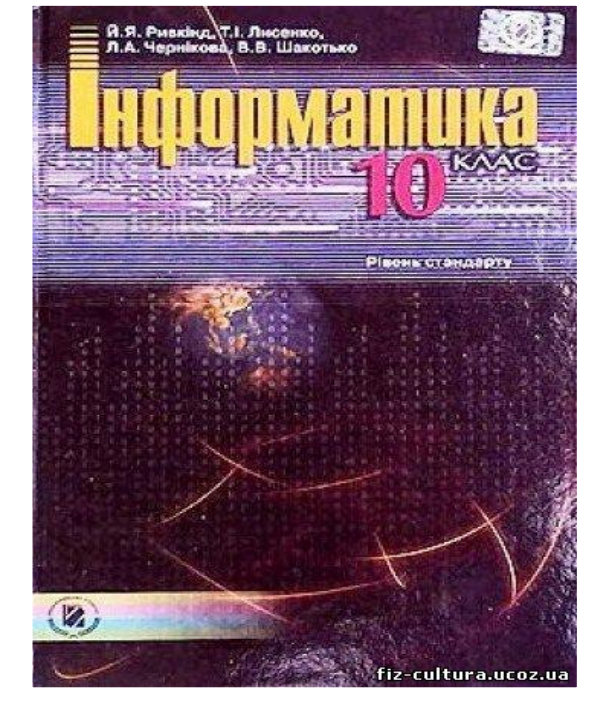